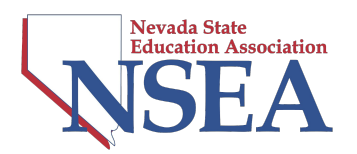

## To Provide Public Comment and/or Testimony on a Bill

- Step One: Go to <https://www.leg.state.nv.us/>
- Step Two: View Events (Upper Right Corner)
- Step Three: Find Your Event and Click On the Committee Name
- Step Four: Click Participate (Upper Right Corner)
- Step Five: Fill out Your Information
- Step Six: Choose speak at Public Comment and/or on Agenda Item (*you can select both)*

## For Agenda Item(s)

- 1. Select Bill(s) from Bill or Budget
- 2. Your Position
- 3. Who you are representing *Tip: "Individual" is fine, and please indicate that you are a NSEA Member when speaking*
- 4. Click "I Wish to Speak on this Item" (not mandatory)
- 5. Click Add This Item
- 6. On the right side of the screen, you will see "Agenda List" Please select the Bill(s) you selected from Section A
- 7. Click "I'm Not A Robot" and hit "Submit"
	- *• You will be brought to a confirmation page with the dial-in number. It will also be emailed to you. Use the number and meeting ID provided to dial in once the meeting starts. Listen for the verbal prompts given by the Chair and Broadcast and Production Services staff as to how to participate during the meeting.*
	- *• Please listen to directions closely. When the support, oppose, neutral sections are called, you will press 9 (or \*6) to indicate which category you are calling in for. They will call you by the last 3 digits of the number you are calling from so be mindful of that. You will then be unmuted and can begin speaking.*

## For Public Comment

- 1. Select public comment
- 2. Click "I'm Not A Robot" and hit "Submit"

You will be brought to a confirmation page with the dial in number and code. It will also be emailed to you. At the end of the meeting, you will dial in and provide your comments.